## How to submit work

The following instructions will show you how to submit work in Teams.

To add work, there is a button on the assignment in Teams.

Upload your completed answers.

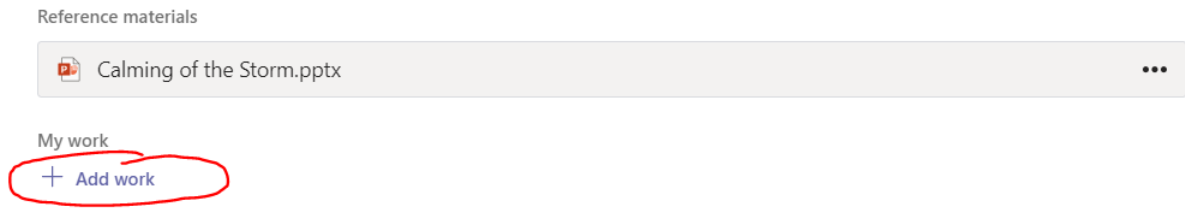

## You will then be presented with the following screen.

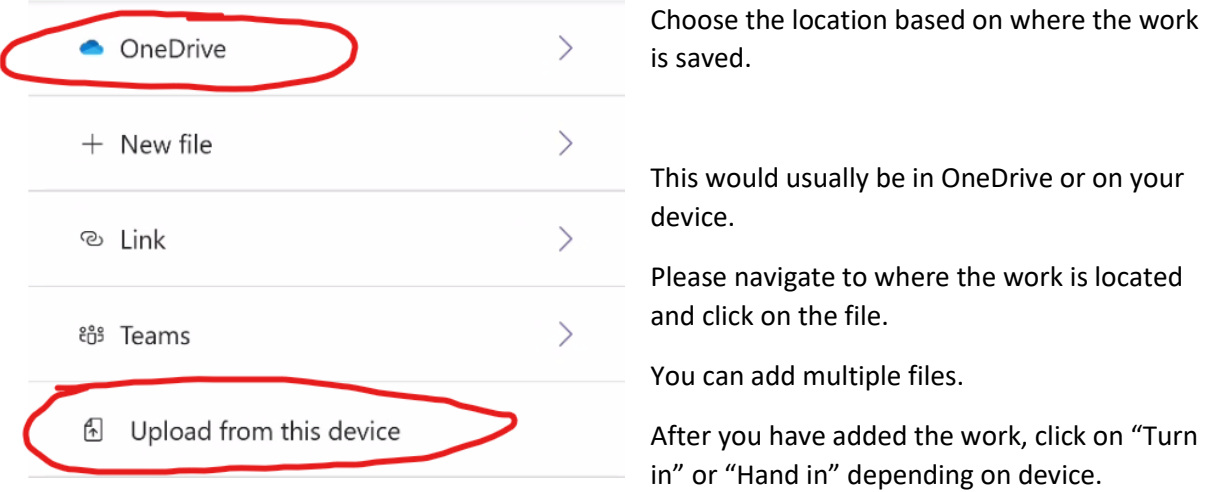

This will then submit the work for the teacher to review.

The button is located in the top right of the assignments page.

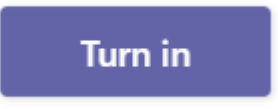

These instructions apply for all devices.

## How to upload work using a smartphone camera

If the work you wish to submit was completed digitally then you already have files to submit.

If the work completed was handwritten it will need to be digitised. The easiest way to do this is with a photo. We recommend the Microsoft Office Lens app which can take a photo and upload it to OneDrive.

Here are the links to download the app.

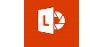

Android [https://play.google.com/store/apps/details?id=com.microsoft.office.officelens&hl=en\\_GB](https://play.google.com/store/apps/details?id=com.microsoft.office.officelens&hl=en_GB)

iOS <https://apps.apple.com/gb/app/microsoft-office-lens-pdf-scan/id975925059#?platform=iphone>

For instructions on using the app, please visit the following site.

[https://support.office.com/en-gb/article/microsoft-office-lens-for-android-ec124207-0049-4201](https://support.office.com/en-gb/article/microsoft-office-lens-for-android-ec124207-0049-4201-afaf-b5874a8e6f2b) [afaf-b5874a8e6f2b](https://support.office.com/en-gb/article/microsoft-office-lens-for-android-ec124207-0049-4201-afaf-b5874a8e6f2b)

The instructions should apply to both Android and iOS.

The files uploaded to OneDrive should be in a folder named "Office Lens".

When adding work in Teams, this is the location you will find your files.